## **Configuring Owners**

Entity ownership allows RiskVision to automatically assign stakeholders for workflow stages, such as assessments, when the entity is selected for the process.

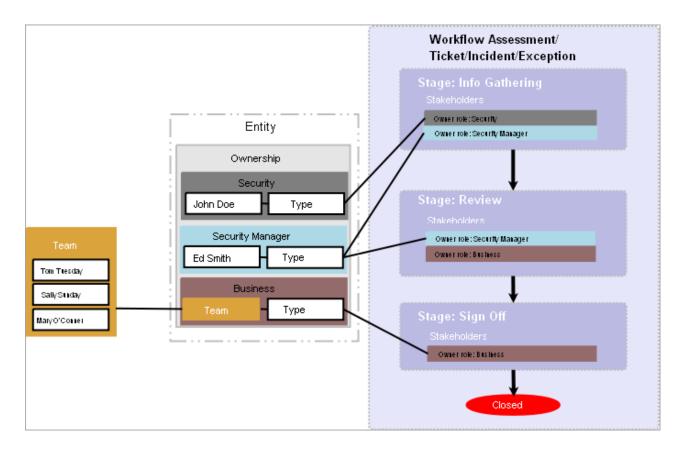

## To modify owners:

- 1. Click an entity to open.
- 2. Go to Ownership, then click Edit.
- 3. Perform one of the following actions:
  - To change the primary owner, select a different user from the primary owner dropdown.
  - To remove an owner, click **X** in the top-right corner of the window.
  - To add another user, click Add Owners.

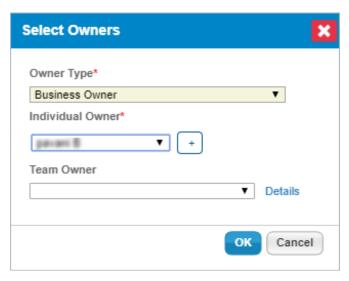

The Add Addinal Owners dialogue.

- 4. Select the ownership type. For more information, see About Ownership Types.
- 5. Select a user from the individual user dropdown. Skip this option to assign a team only.
- 6. Select a team from the Team drop-down. Skip this option to assign a user only.
- 7. Click **OK**.
- 8. Click Save.